# Personalize Your PDA Phone

## A. Change the Today screen

Tap Start > Settings > Personal tab > Today.

## B. Set the date and time

Tap Start > Settings > System tab > Clock & Alarm > Time tab.

## C. Manage power settings

Tap Start > Settings > System tab > Power > Advanced tab.

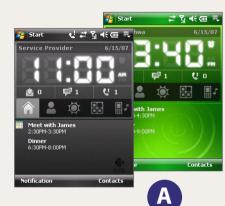

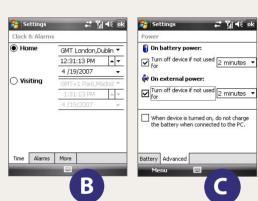

# Secure Your PDA Phone

Protect your device from unauthorized access by enabling the SIM PIN and/or Device lock.

## A. To enable SIM PIN

Enabling the SIM PIN requires you to enter a password first before you can use the phone features of the device.

You can enable the SIM PIN by tapping **Start > Settings > Personal** tab > **Phone** and selecting Require PIN when phone is used

### B. To enable device lock

Enabling the device lock requires you to enter a password to unlock the device after it has been left idle for a set period of time.

- 1. Tap Start > Settings > Personal tab > Lock.
- 2. Select the **Prompt if device unused for** check box and enter the time you want.
- **3.** Select the **Password** type.
- 4. Enter and confirm the password, then tap **OK**.

## C. To enable key lock

Enabling key lock helps prevent accidental key presses when the device is in your pocket or bag.

Lock the keys by tapping the Launcher tab ( ) on HTC Home and then tapping ... To unlock, tap **Unlock**.

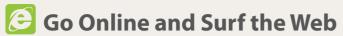

Go online by turning on Wi-Fi® on your device.

Note If there is no Wi-Fi hotspot in your area, you can still connect to the Internet by using the GPRS/3G or dial-up service of your wireless service provider. Refer to the User Manual to learn how to connect using GPRS/3G or dial

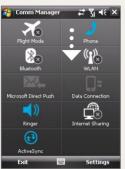

1 Tap Start > Programs > Comm Manager and tap the WLAN button.

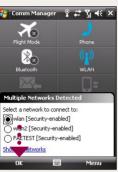

2 Select the wireless network you want to connect to and tap **OK**.

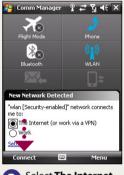

3 Select The Internet and tap **Connect**.

If you are connecting to a secured wireless network, you may need to enter a **Key** for that network connection before you can connect to it.

Use Internet Explorer® Mobile (tap Start > Internet Explorer) to surf the Web.

# **Take a Picture**

Take out your device and capture those precious moments.

The photo is automatically saved in your device after you shoot unless you choose to delete it in the Review screen. Press 🔀 to send the photo via MMS or e-mail. Refer to the User Manual to learn more about the Camera.

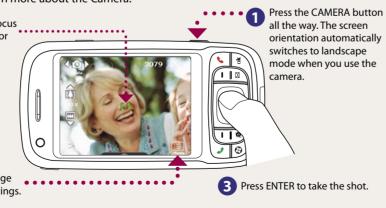

The camera comes with an auto-focus function to let you capture sharp and crisp photos and videos of your subjects. Depending on the option you have chosen in **Shoot Option**, you will need to either press the CAMERA button half-way or all the way to take a photo.

# **Important Methods** ■ Methods ■ Methods ■ Met

Get your e-mail on your device. Set up your device so you can send and receive e-mails using your favorite e-mail service.

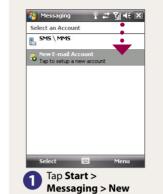

E-mail Account.

🊰 Messaging 💮 🖁 群 🏋 📢 ◀€

Yahoo!
The name for this account on this device.

Type in Your Name

name. Tap Next.

and Account display

F-mail Setup

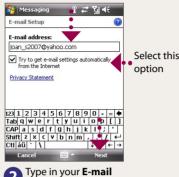

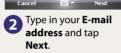

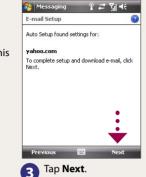

Tap Next. If unsuccessful, you need to manually enter the settings in the succeeding screens.

Ressaging P ⇌ 🖫 📢

Setup is complete. To download e-mail, click

Automatic Send/Receive:

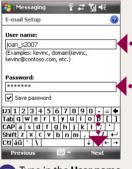

5 Type in the User name and Password for the e-mail account. Tap

6 Select the frequency to send and receive e-mail. Tap Finish.

Review all download settings

You can synchronize your device with your company's Microsoft Exchange server so you get your company e-mails on your device.

Refer to the user manual to learn how to get your company e-mails on your device.

# hTC TyTN II

# What's in the Box

These are the items that you should find inside the box.

**Read Me First** 

start using your device.

that came with the device.

This **Read Me First** will help you get started with using

recommend that you have this guide handy when you

For a more complete reference, consult the User Manual

your Windows Mobile® 6 Professional powered device We

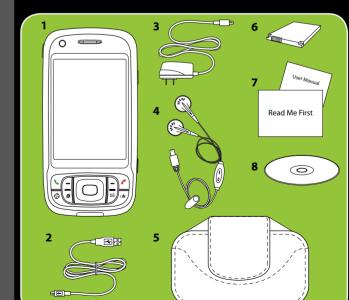

- 1. PDA phone
- 2. USB Sync Cable
- 3. AC Adapter
- 4. Stereo Headset
- 5. Pouch
- 6. Battery
- 7. User Manual. **Read Me First**
- 8. Getting Started Disc

www.htc.com

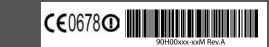

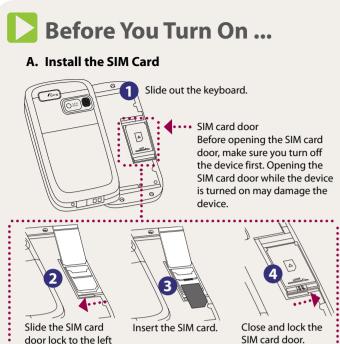

open.

## B. Install a microSD™ card (not included in box)

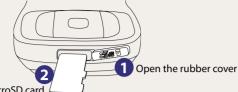

Insert the microSD card with the gold contacts facing down and then close the cover.

> To remove the microSD card, press it to pop it out of the slot.

# C. Install the battery

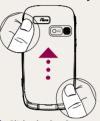

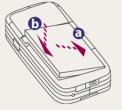

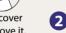

replace the cover.

# D. Charge the battery

The battery is not fully charged out of the box. Charge the battery by plugging the AC adapter plug to an electrical outlet and plugging the USB end to the sync connector port at the bottom of the device. The battery is fully charged after about 3 hours of charging.

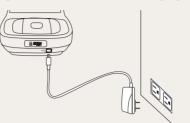

## E. Turn on/off the device

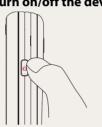

Press and hold the POWER button for about 3 to 5 seconds to turn on or off the device. When turning off, a message will appear on the screen. Tap **Yes** to turn off the device.

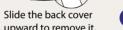

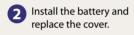

# **Enter Information**

The device comes with various onscreen input methods and a slide-out QWERTY keyboard. Use the preferred input method to enter information and type messages on the device.

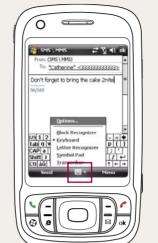

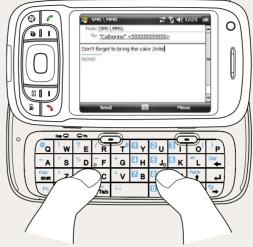

When using the onscreen input method, tap the arrow beside the input method icon to open a menu where you can select the input method to use.

# The PDA Phone

and flip the door

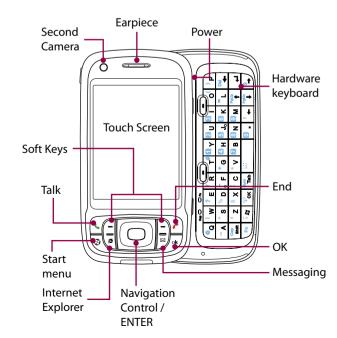

# **HTC Home**

HTC Home<sup>™</sup> is a Today screen plug-in that gives you up-to-date local information at a glance, such as time, day and weather information, and shows new messages and missed calls.

HTC Home also has 3 other tabs that let you quickly access your frequently-called contacts, often-used or accessed programs or device settings, and sound settings.

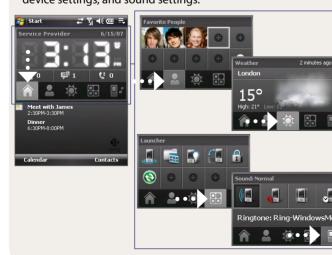

# Send a Text Message

Send out short text messages to another mobile phone.

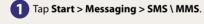

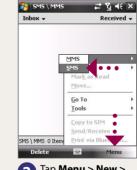

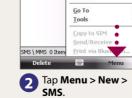

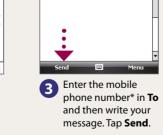

🦺 5M5 \ MM5 💢 🏋 ┥€ 0k

o: "Catherine" <333333

Don't forget to bring the cake 2nite

\* You can also tap To to choose a contact from your SIM card or Contacts list.

# Make a Voice or Video Call

## To make a voice call

Press \( \bigcup\_{\circ} \). On the phone screen, tap the phone number you want to call and press \( \bigcup\_{\circ} \) on your device.

## To make a video call

Press \( \screen\). On the phone screen, tap the phone number you want to call and tap \( \screen\) on the phone screen. Refer to the User Manual for more details.

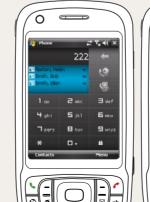

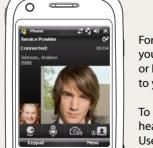

For hands-free operation, connect your device with the wired headset or Bluetooth® headset (not included) to your device.

To learn how to connect a Bluetooth headset to your device, refer to the User Manual.

# Synchronize Your PDA Phone and PC

Synchronize your PC with your device to keep information such as contacts, tasks, and appointments up-to-date on your device.

# Set up synchronization software on your PC

Depending on the Operating System (OS) of your PC, you will need either Microsoft ActiveSync® 4.5 (or later) or Windows Mobile® Device Center to synchronize your device with vour PC.

# Set up ActiveSync on Windows XP

Install ActiveSync 4.5 on your PC from the Getting Started Disc.

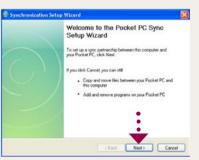

- Connect your device to your PC.
  The Synchronization Setup Wizard automatically starts and guides you to create a synchronization partnership. Click **Next** to proceed.
- To synchronize your device with your PC, clear the **Synchronize directly with** a server running Microsoft Exchange check box and click Next.

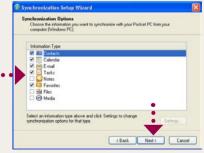

- Select the information types that you want to synchronize, then click **Next**.
- Click Finish.

# Set up Windows Mobile Device Center on Windows Vista®

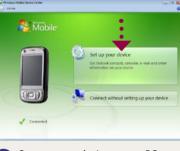

Connect your device to your PC. Windows Mobile Device Center will open. On the screen, click Set up your device.

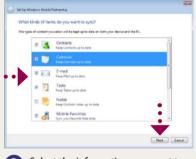

Select the information you want to synchronize and click Next.

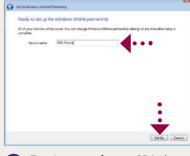

3 Type in a name for your PDA phone and click **Set Up**.